# PENKO Engineering B.V.

Your Partner for Fully Engineered Factory Solutions

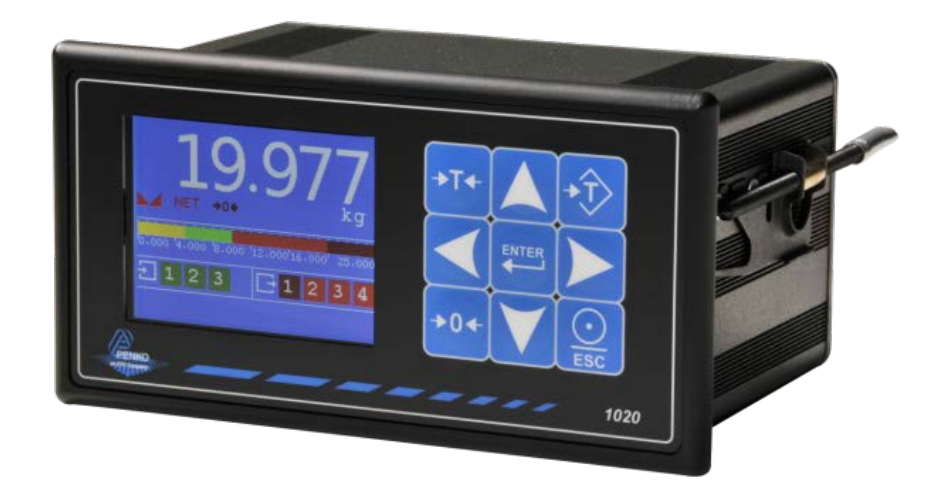

1

Manual: 1020 Supplement Check Weigher Controller

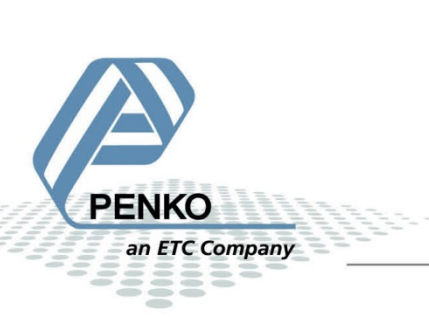

### **Table of Contents**

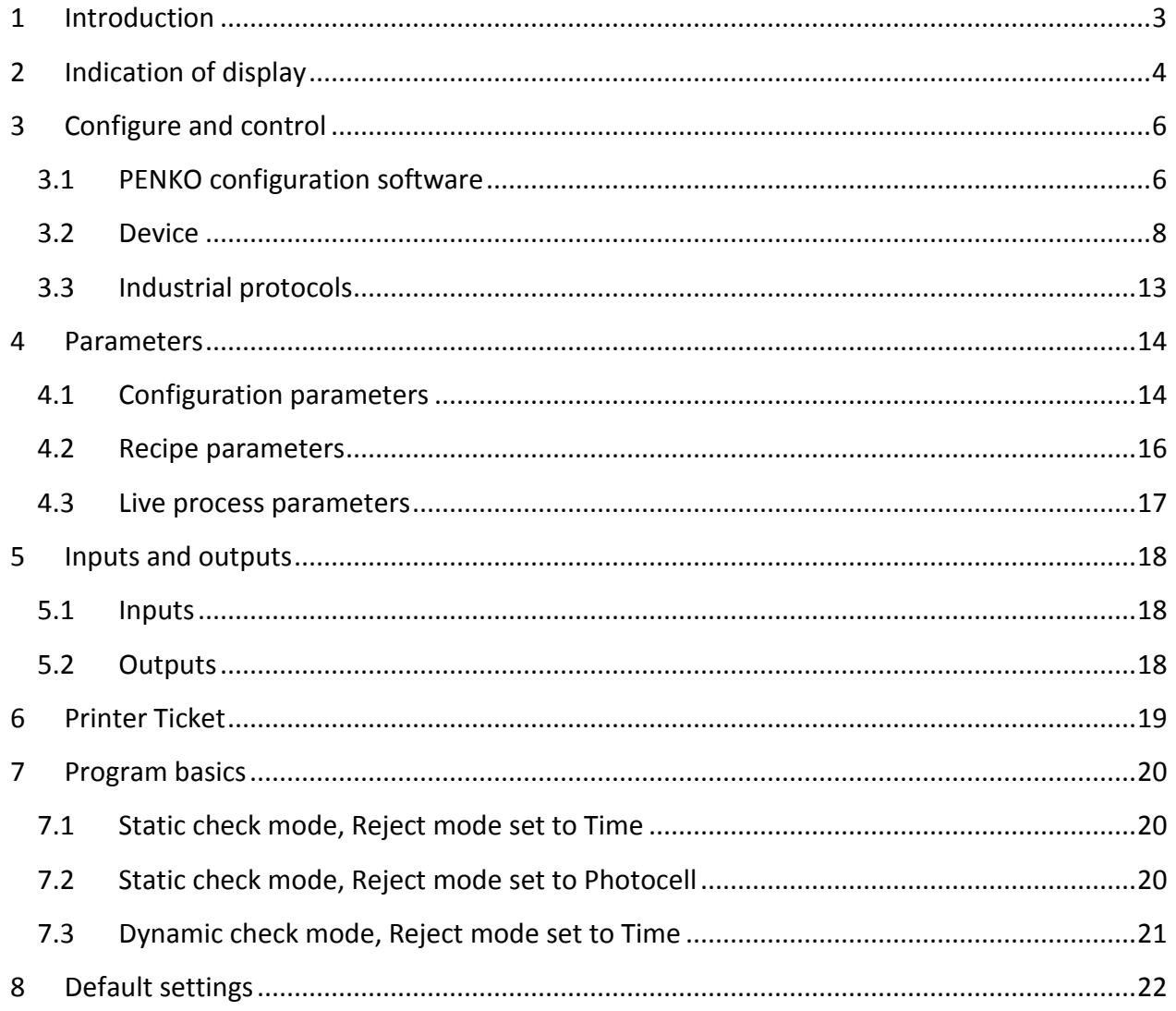

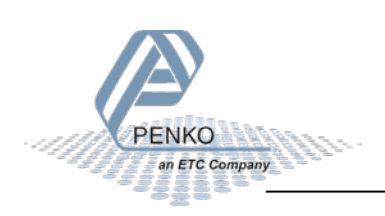

### <span id="page-2-0"></span>**1 Introduction**

This manual is applicable for the following Check Weigher devices:

- 1020 CHK
- 1020 CAN-RS232-RS422 CHK
- 1020 Profibus CHK

To configure and control the Belt Weigher, the following options are available:

Full control:

- PENKO Pi Mach II software
- PENKO PDI Client software
- Modbus protocol
- Profibus protocol
- EtherNet/IP protocol
- ASCII protocol

Basic control:

- Fins protocol\*
- PENKO TP protocol\*

*\* Register functions not available*

Note:

This manual does not describe the basic functionality of the device. Consult the device manual for this.

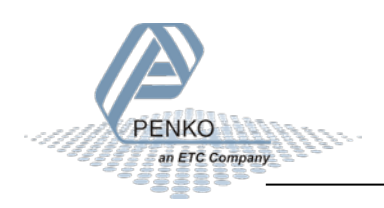

### <span id="page-3-0"></span>**Indication of display**

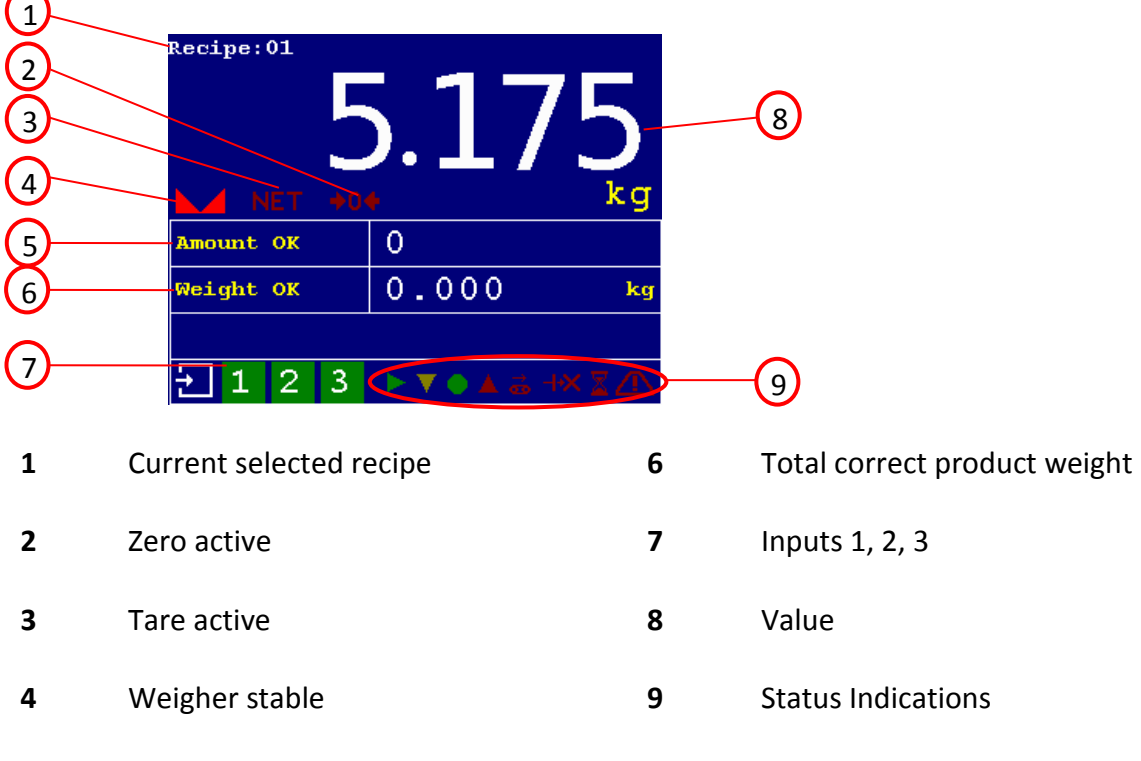

Total correct product amount

### *Options for indication 2nd screen*

Use the LEFT or RIGHT key to switch between the four main screens.

The 2<sup>nd</sup> screen shows the flow as the largest indication.

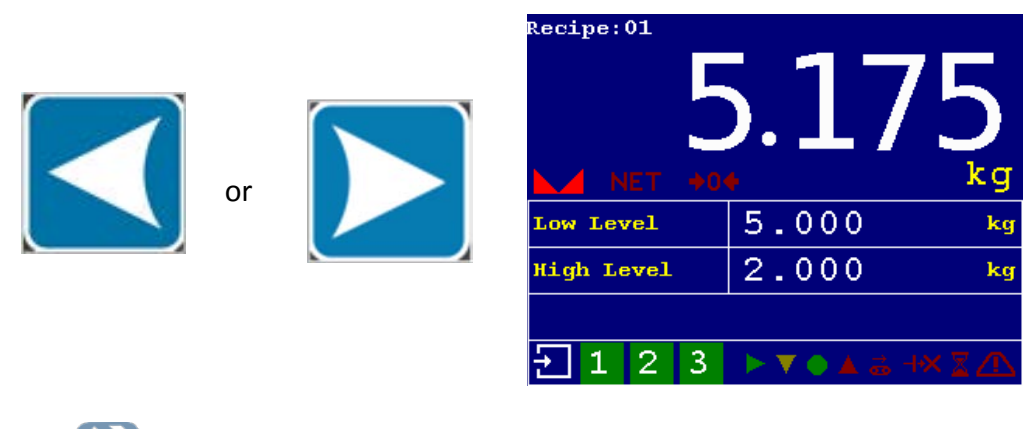

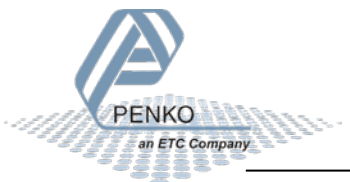

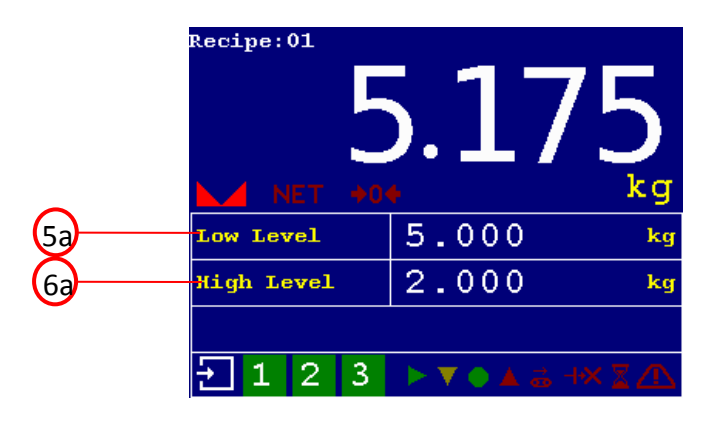

- **5a** Currently selected low level from recipe
- **5b** Currently selected high level from recipe

#### **Status Indications:**

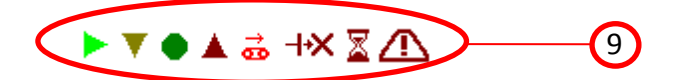

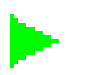

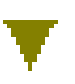

Low – last checked value was too low the contract of the contract of the contract of the contract of the contract of the contract of the contract of the contract of the contract of the contract of the contract of the contract of the contract of the contra

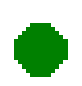

OK – last checked value was ok  $\sum_{\text{Alarm - alarm output active}}$ 

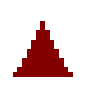

High – last checked value was too high

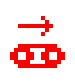

Transport – transport belt running

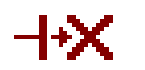

Start Reject – reject output active

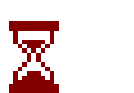

Busy – check weighing in progress

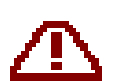

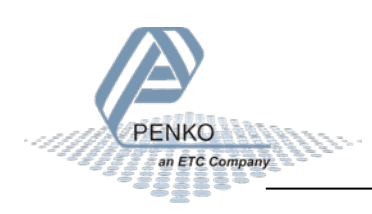

#### <span id="page-5-0"></span>**3 Configure and control**

To configure and control the Check Weigher, the following options are available:

- PENKO configuration software
- Device
- Industrial protocols

#### <span id="page-5-1"></span>**3.1 PENKO configuration software**

PENKO Pi Mach II and PENKO PDI Client can be downloaded from [www.penko.com](http://www.penko.com/)

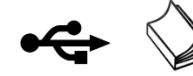

USB driver and user manual are included in the download

Pi Mach II supports USB and Ethernet connection. PDI Client is USB only.

Consult the manuals on how to install and connect to the device.

In the tree structure of the device, the configuration parameters are found at:

#### **PENKO - PENKO 1020 - System Setup - Configuration**

#### *Configuration parameters* **⊟** PENKO Mode Static  $\overline{\mathbf{r}}$ <sup>i</sup> PENKO 1020 **Stability** off  $\overline{\phantom{0}}$  $-1.1.1$  Name = 1.1.2 Start Quick setup **H-Time**  $0.00 s$ -1.1.3 Enable Full setup 由 Live **Display Hold**  $0,00$  s **E** System System Setup **Reject Mode** Time 킈 **E** Service **Fixed Speed**  $N<sub>o</sub>$ ⊡ E-Indicator Fi-Communication  $100,00$  % **Min Speed** - Analog output **i** Passwords  $0,00$  % **Max Speed E** Screen **Recipe** Local 킈 **E** Clock **E**- Printer **Online Ticket**  $No$ 그 **E**-Configu E-Factory recall  $\sqrt{NQ}$ ⊒ **Use Alibi Memory E** Recipe **E** Control 由 Access

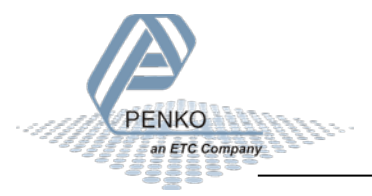

In the tree structure of the device, the recipe parameters are found at:

#### **PENKO - PENKO 1020 - Recipe**

#### *Recipe parameters*

 $\Box$  Control **E** Access

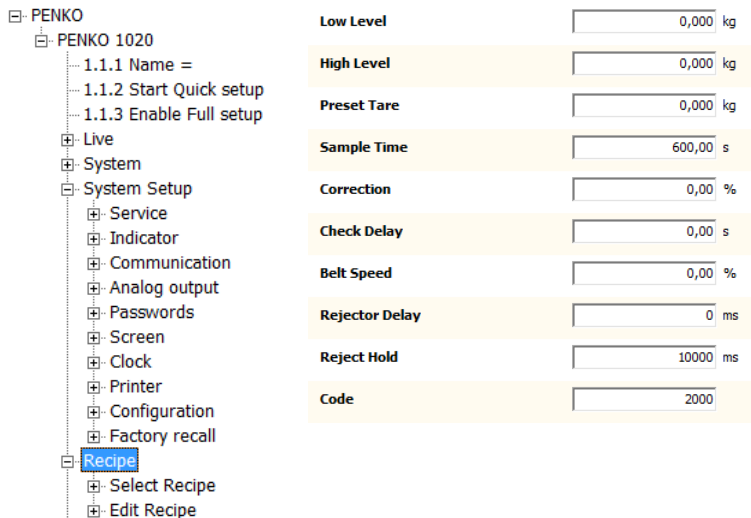

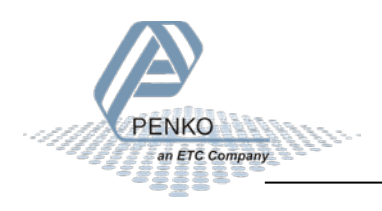

#### <span id="page-7-0"></span>**3.2 Device**

#### *Configuration*

Select **System Setup** from the **Main Menu** and press **Enter**.

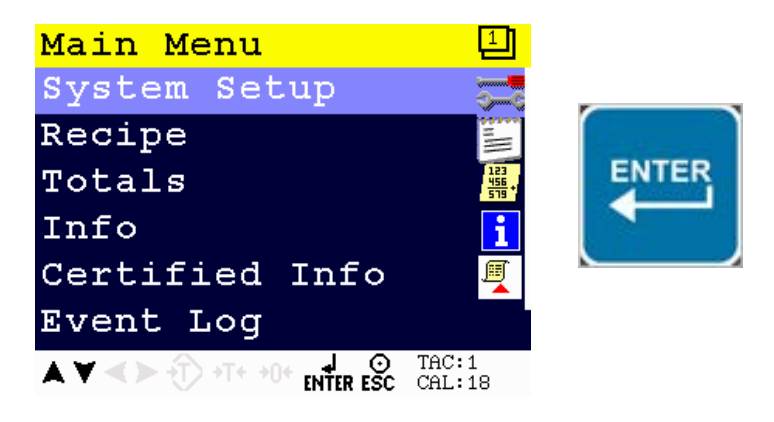

Select **Configuration** from the **System Setup Menu** and press **Enter**.

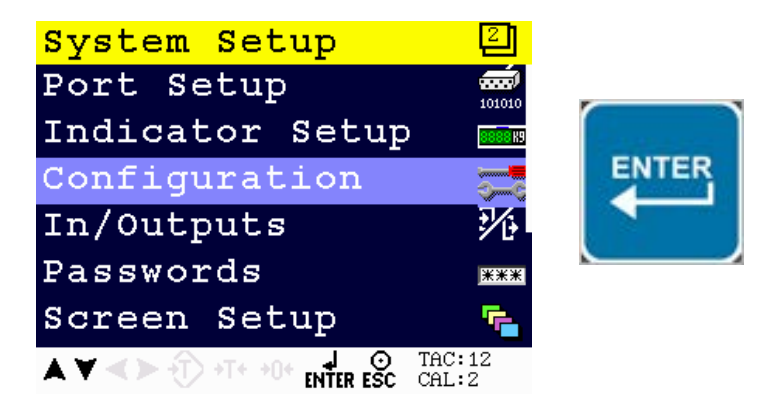

The following error is visible if no configuration is present.

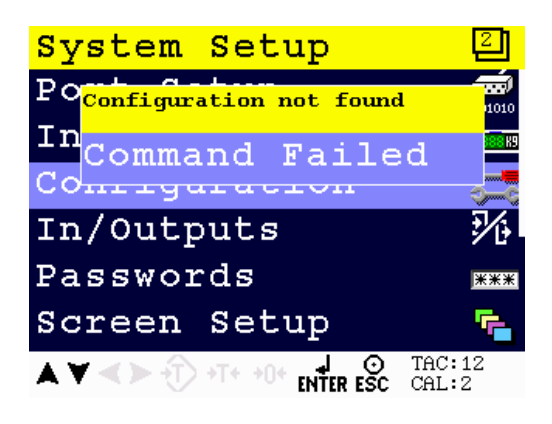

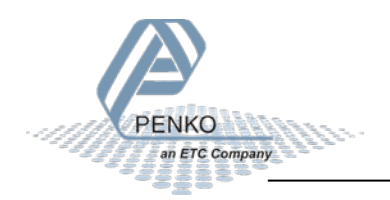

Press **Enter** to start with default values.

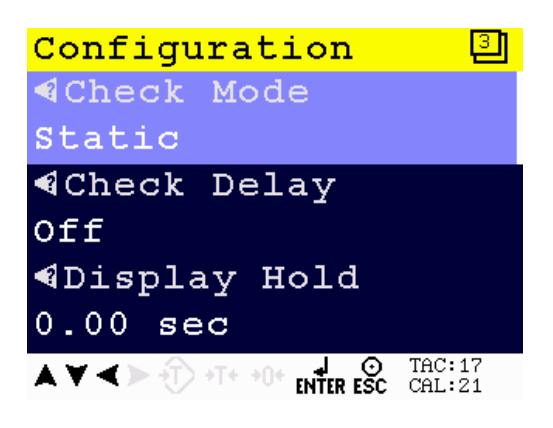

When pushing the LEFT key, the help text of the parameter is shown.

Below the example of a help text for the parameter Check Mode.

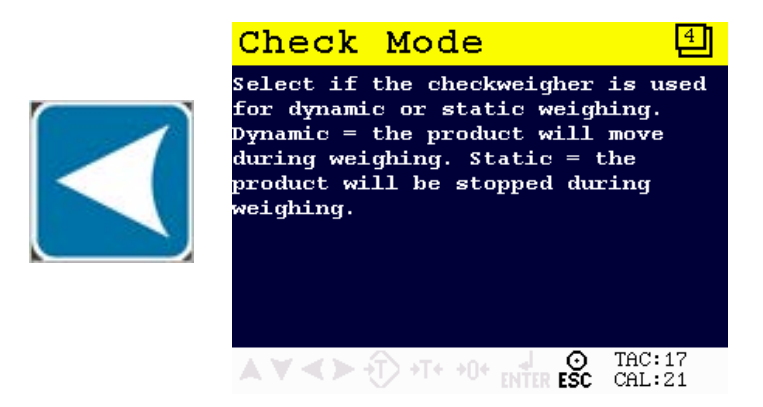

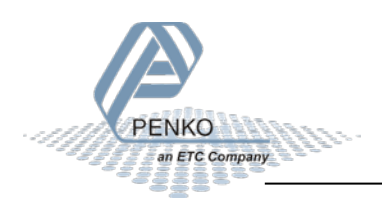

#### *Recipe*

Select **Recipe** from the **Main Menu** and press **Enter**.

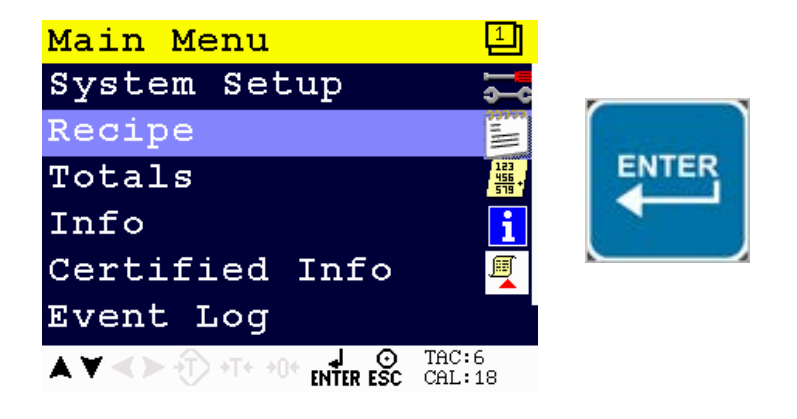

Select **Recipe** and press **Enter**.

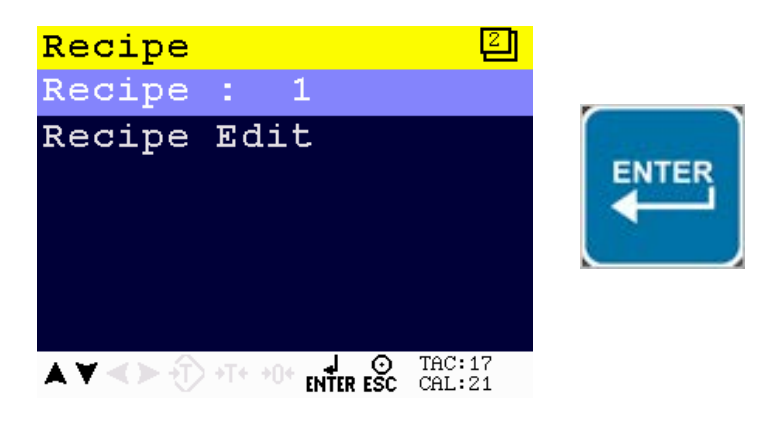

Enter the recipe that you want to edit and press **Enter**.

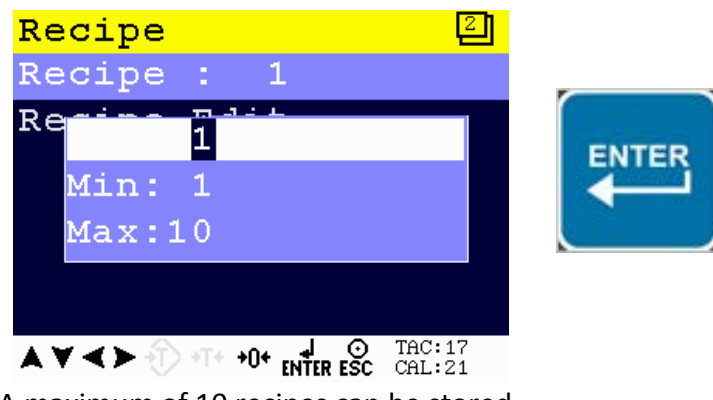

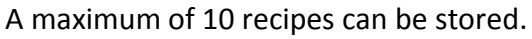

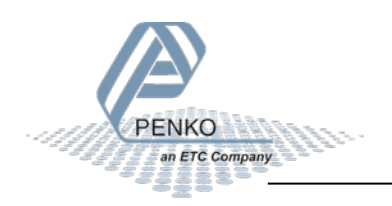

If the selected recipe does not exist, the following error is visible:

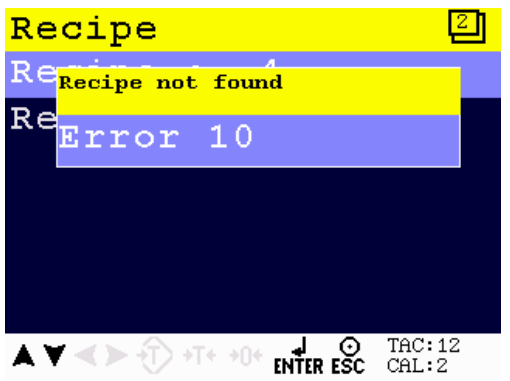

To edit current selected recipe parameters, select **Recipe Edit** and press **Enter**.

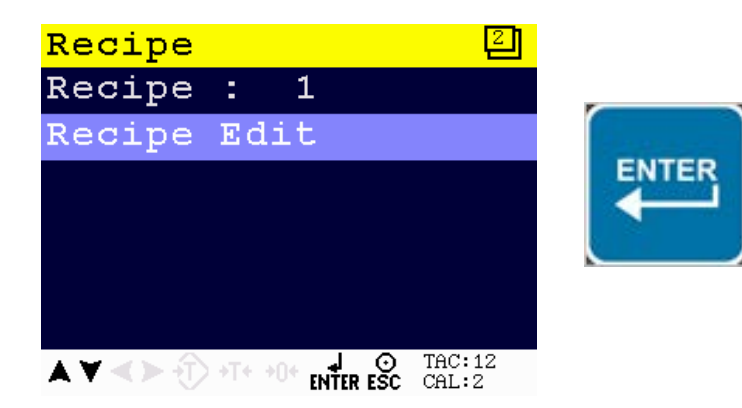

The following screen is visible:

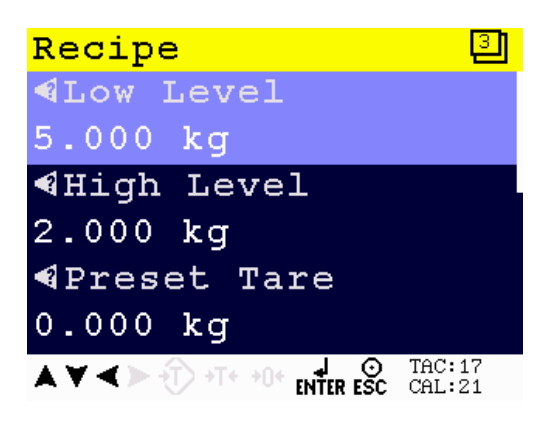

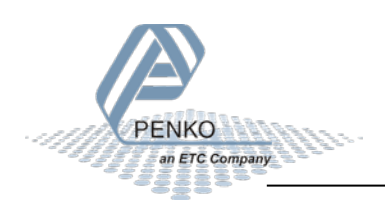

When pushing the LEFT key, the help text of the parameter is accessed.

Below an example of the help text for the parameter Low Level.

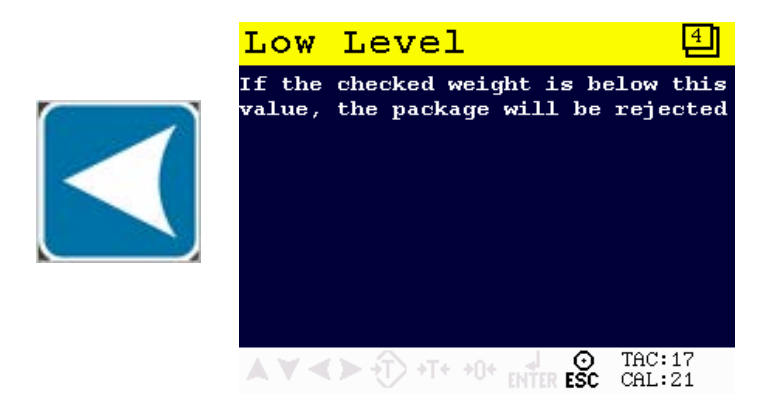

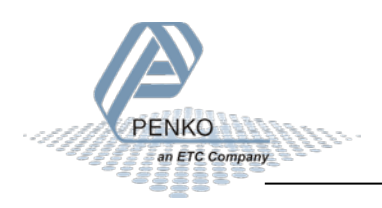

#### <span id="page-12-0"></span>**3.3 Industrial protocols**

The PENKO protocols Modbus, Profibus, EtherNet/IP and ASCII have a function set called register functions. These functions allow the user to configure and control the device.

Protocol descriptions can be downloaded from [www.penko.com](http://www.penko.com/)

Consult these on how to connect the device and use the register functions.

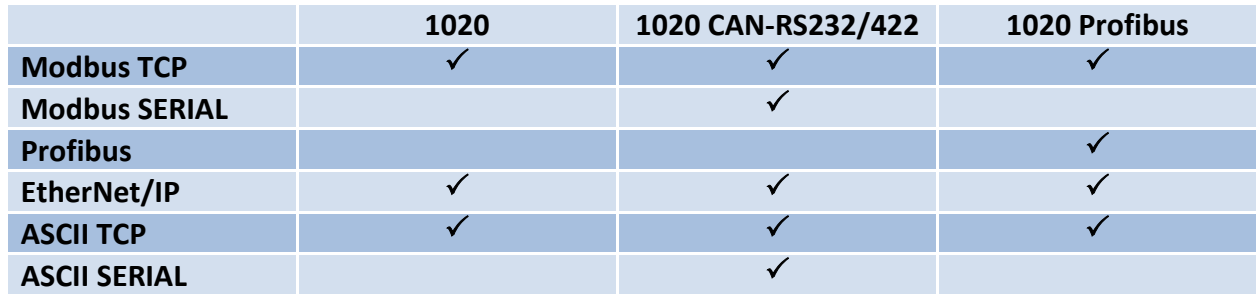

*Note: the FINS and PENKO TP protocol do not support register functions, only basic read and write operations for markers and registers.*

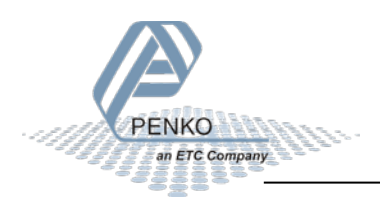

### <span id="page-13-0"></span>**4 Parameters**

These parameters correspond with the parameters in the tree structure of the device Recipe. When using the industrial protocol register functions, each parameter can be reached using its number.

Some parameters can be reached directly using ASCII, TP protocol, Modbus RTU, Modbus TCP, Fins, Profibus or EtherNet/IP. The parameters for Profibus or EtherNet/IP are prefixed with **PB** or **EIP**.

*Note: when the device is rebooted or the recipe is manually changed, all recipe parameters are changed back to the value that were last set manually in the recipe.*

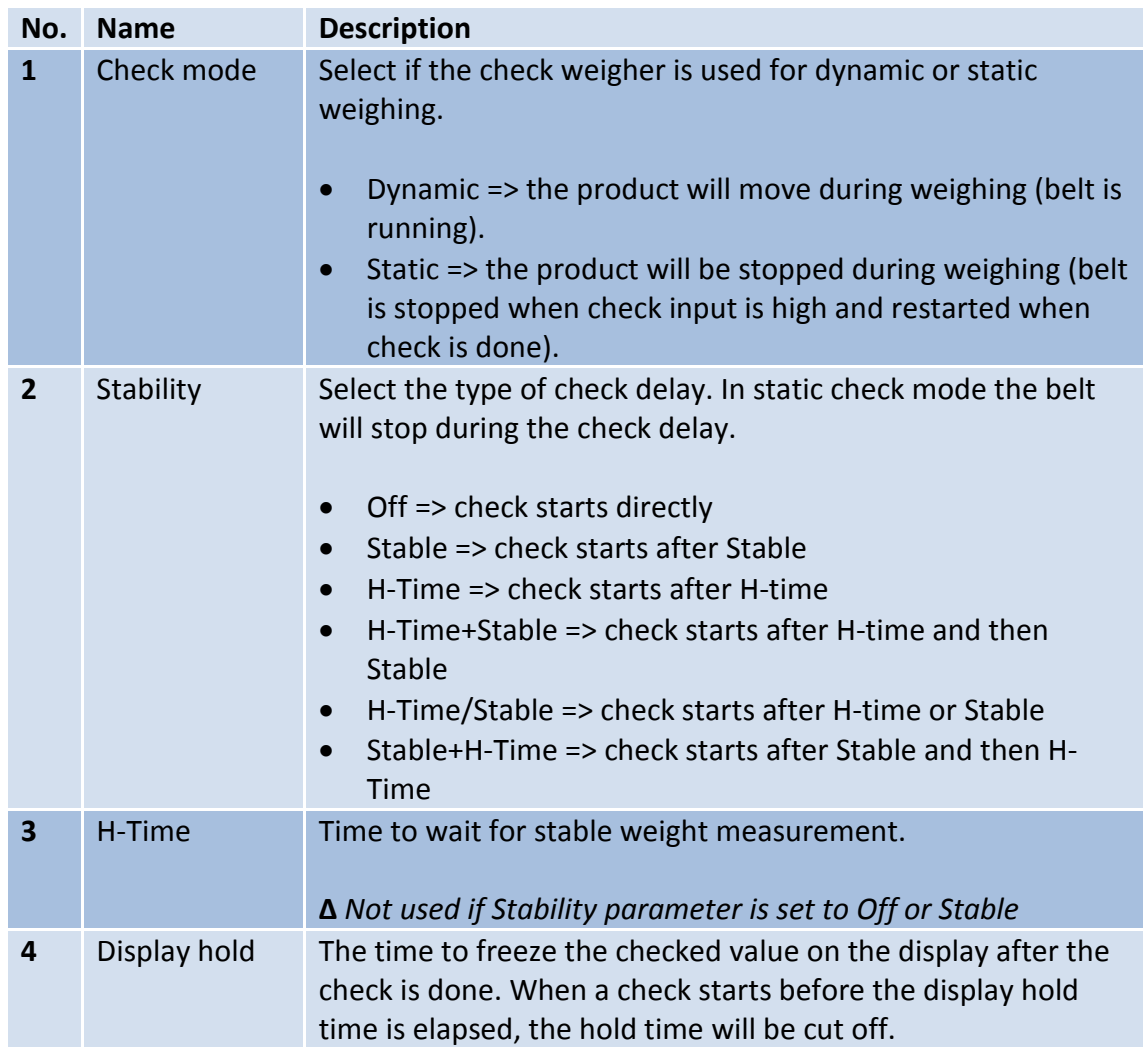

#### <span id="page-13-1"></span>**4.1 Configuration parameters**

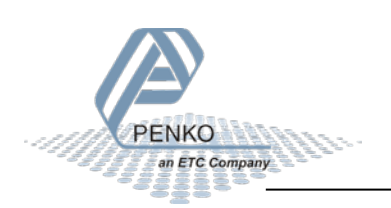

n.

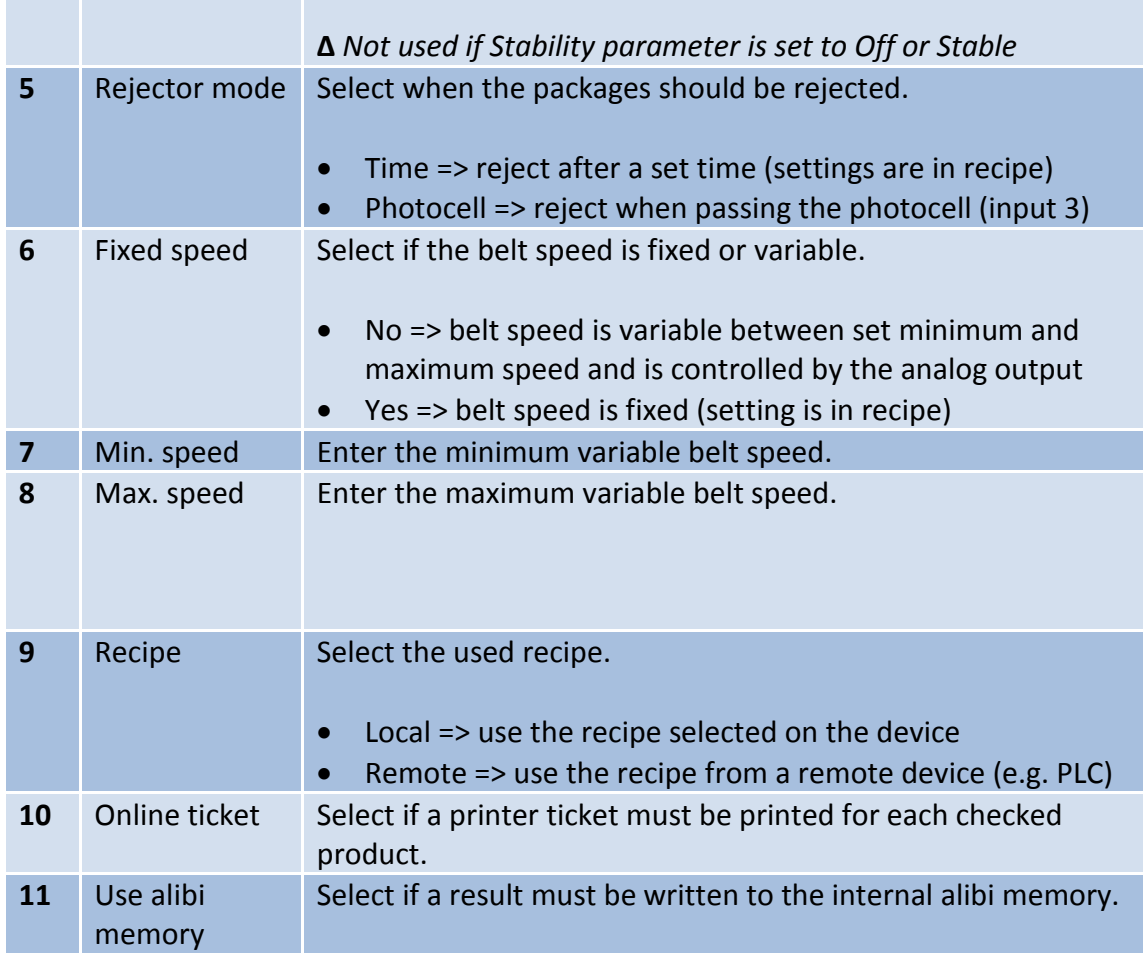

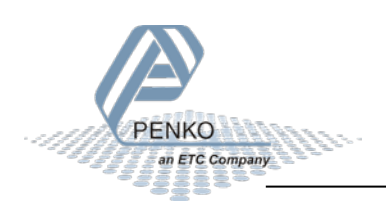

#### <span id="page-15-0"></span>**4.2 Recipe parameters**

These parameters correspond with the parameters in the tree structure of the device Recipe. When using the industrial protocol register functions, each parameter can be reached using its number.

Some parameters can be reached directly using ASCII, TP protocol, Modbus RTU, Modbus TCP, Fins, Profibus or EtherNet/IP. The parameters for Profibus or EtherNet/IP are prefixed with **PB** or **EIP**.

*Note: when the device is rebooted or the recipe is manually changed, all recipe parameters are changed back to the value that were last set manually in the recipe.*

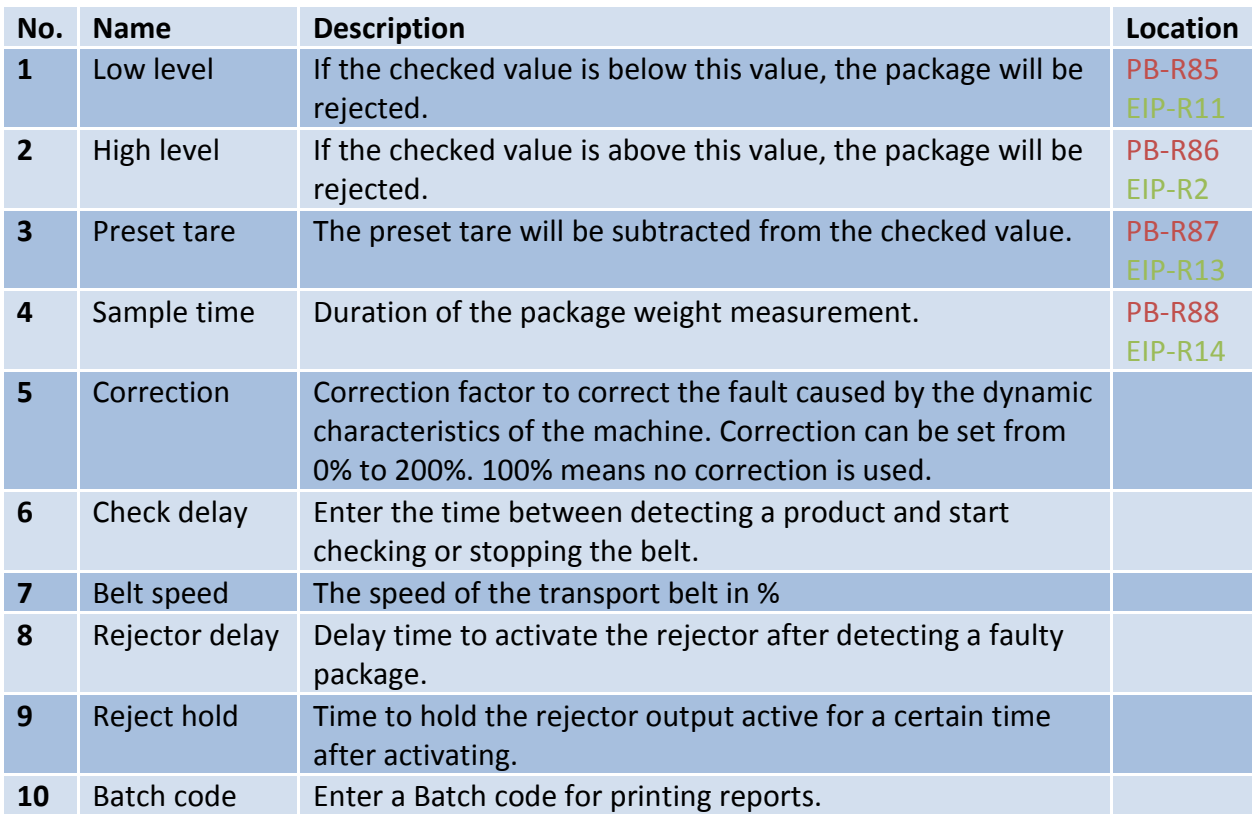

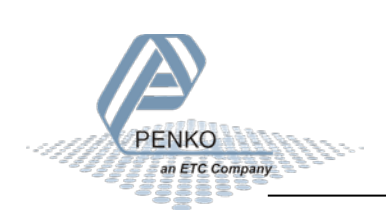

#### <span id="page-16-0"></span>**4.3 Live process parameters**

When using the industrial protocol register functions, each parameter can be read using its number.

*Example: to read the value of low level, Use the function code 701 and value 1.*

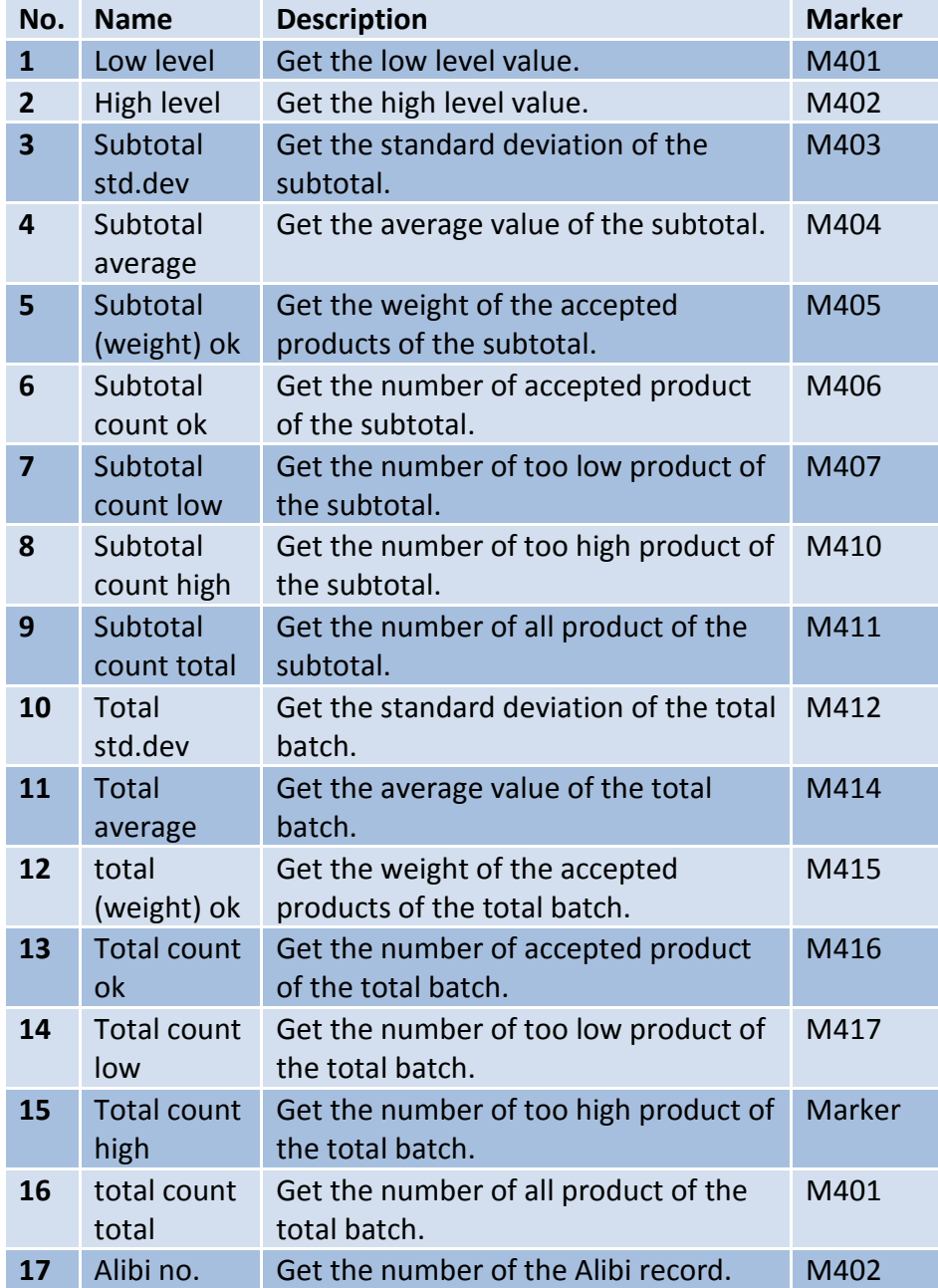

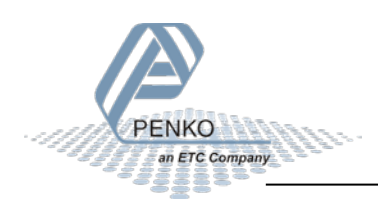

### <span id="page-17-0"></span>**5 Inputs and outputs**

The following inputs and outputs are used.

### <span id="page-17-1"></span>**5.1 Inputs**

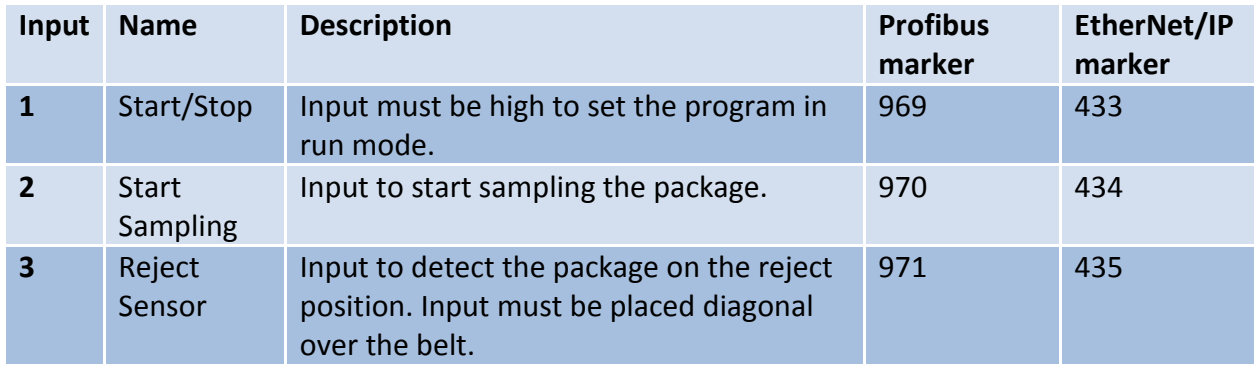

#### <span id="page-17-2"></span>**5.2 Outputs**

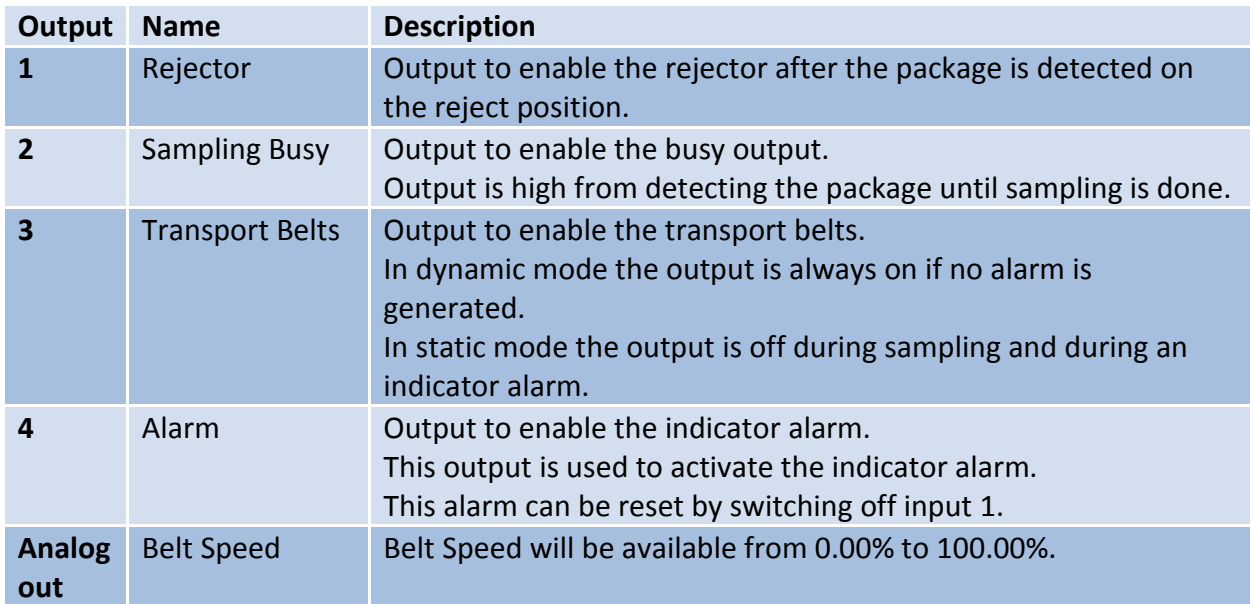

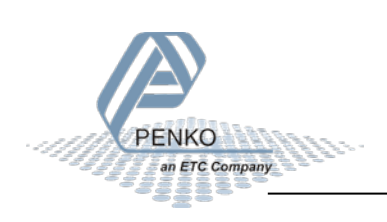

### <span id="page-18-0"></span>**6 Printer Ticket**

Example of the 1020 Printer recipe when 'Ticket' layout is selected.

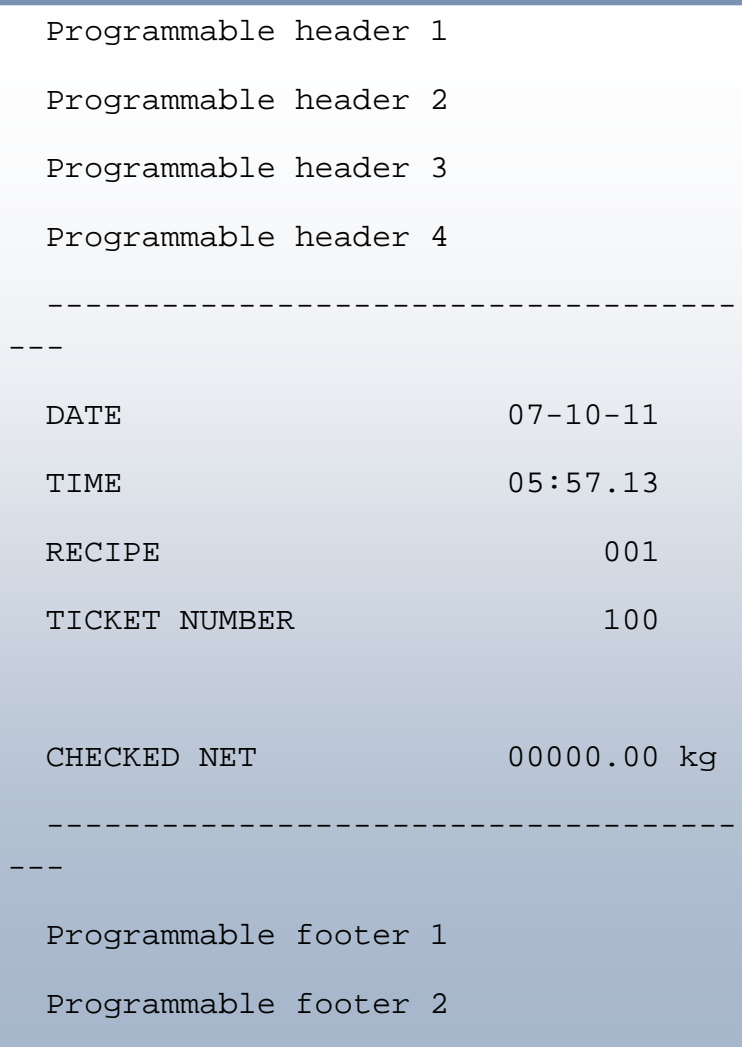

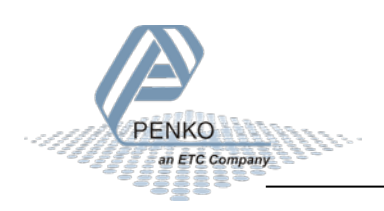

### <span id="page-19-0"></span>**7 Program basics**

This chapter describes a few basics of the Check Weigher program which can be used when starting the program for the first time.

#### <span id="page-19-1"></span>**7.1 Static check mode, Reject mode set to Time**

With input 1 you can Start (input high) and Stop (input low) the program. The Transport Belt (output 3) will start. With a pulse on Start Sampling (input 2) the checking will start. During checking the Transport Belt (output 3) will stop and Sample Busy (output 2) is on.

When the checking is complete and the weight is ok, the Transport belt (output 3) will start again, Sample Busy (output 2) is off. With a pulse on Start Sampling (input 2) the checking will start again.

If the weight is below Low Level or above High Level the Transport belt (output3) will start again. After the Reject Delay time, the Rejector (output 1) will turn on, and will remain on for the duration of the Reject Hold time. With a pulse on Start Sampling (input 2) the checking will start again.

#### <span id="page-19-2"></span>**7.2 Static check mode, Reject mode set to Photocell**

With input 1 you can Start (input high) and Stop (input low) the program. The Transport Belt (output 3) will start. With a pulse on Start Sampling (input 2) the checking will start. During checking the Transport Belt (output 3) will stop and Sample Busy (output 2) is on.

When the checking is complete and the weight is ok, the Transport belt (output 3) will start again, Sample Busy (output 2) is off. With a pulse on Start Sampling (input 2) the checking will start again.

If the weight is below Low Level or above High Level the Transport belt (output3) will start again. When the photocell (connected to input 3) has detected the product, the Rejector (output 1) will turn on, and will remain on as long as input 3 (photocell) in on. With a pulse on Start Sampling (input 2) the checking will start again.

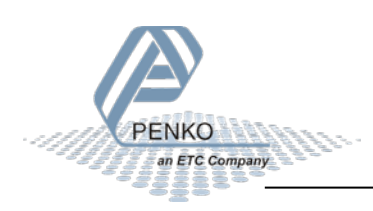

#### <span id="page-20-0"></span>**7.3 Dynamic check mode, Reject mode set to Time**

With input 1 you can Start (input high) and Stop (input low) the program. The Transport Belt (output 3) will start. With a pulse on Start Sampling (input 2) the checking will start. During the checking the Sample Busy (output 2) is on.

When the checking is complete and the weight is ok. The Transport belt (output 3) will start again, Sample Busy (output 2) is off. With a pulse on Start Sampling (input 2) the checking will start again.

If the weight is below Low Level or above High Level the Transport belt (output3) will start again. After the Reject Delay time, the Rejector (output 1) will turn on, and will remain on for the duration of the Reject Hold time. With a pulse on Start Sampling (input 2) the checking will start again.

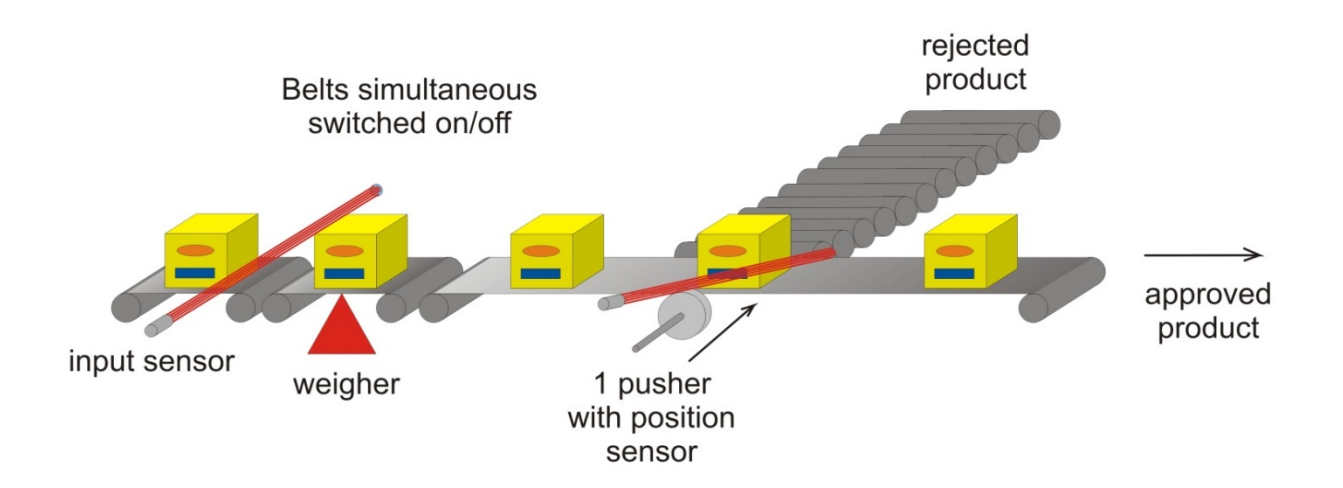

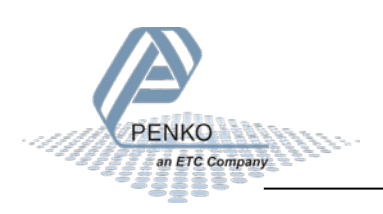

### <span id="page-21-0"></span>**8 Default settings**

#### **Configuration:**

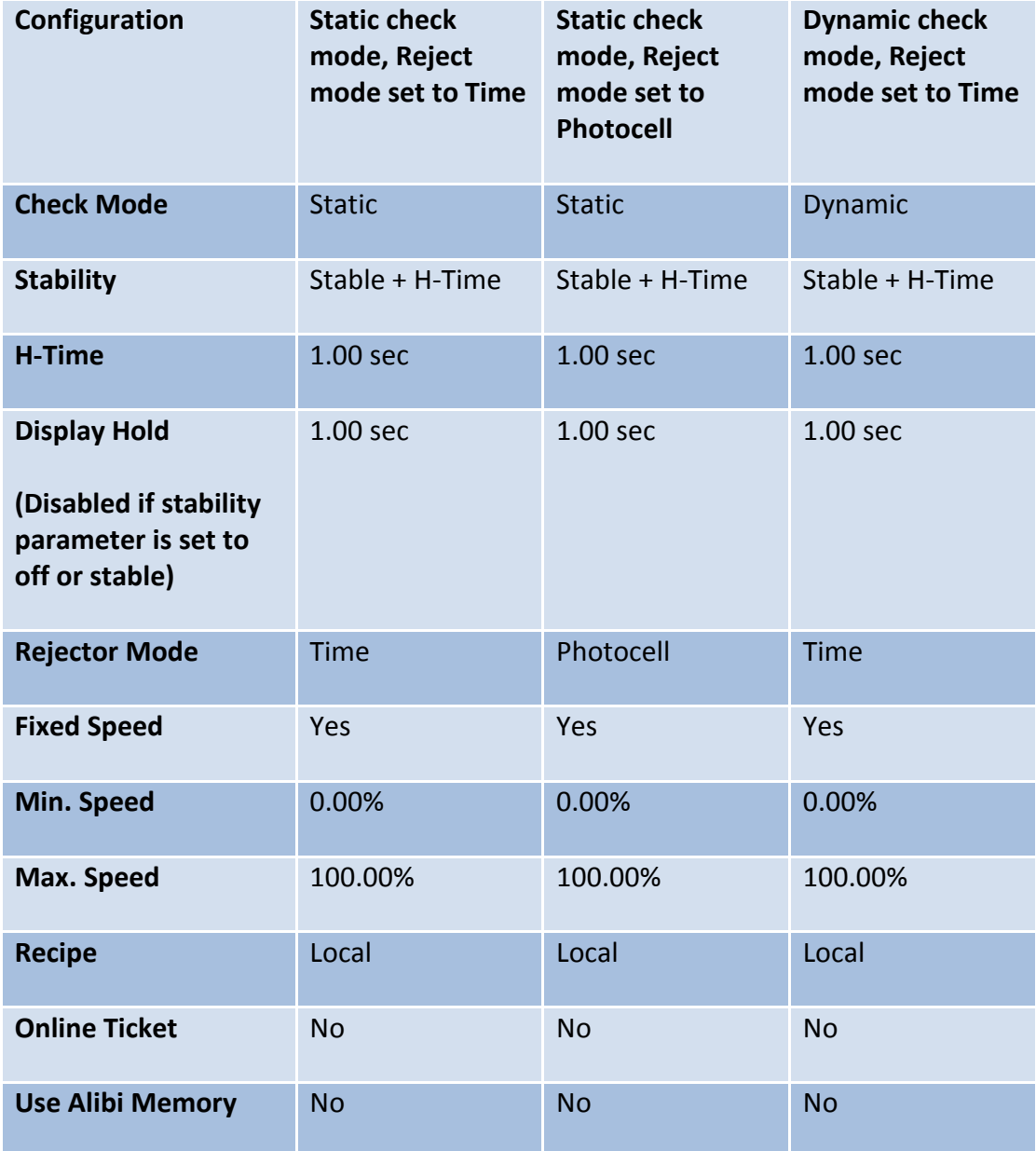

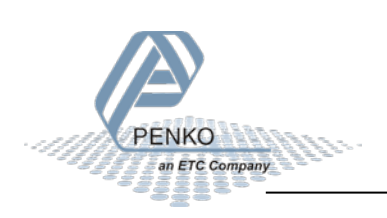

To access the DAC setup, select **In/Outputs** from the **System Setup Menu** and press **Enter**. Select **DAC Setup** and press **Enter**. If you don't have the DAC output, **In/Outputs** is not available.

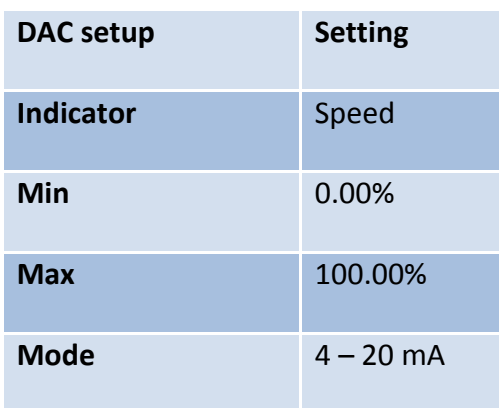

To access the Weigher setup, select **Indicator Setup** from the **System Setup Menu** and press **Enter**. Select **Indicator** and press **Enter,** enter the **TAC code** (the TAC code is visible in the bottom right corner of the LCD screen) and press **Enter**. Select **Weigher** and press **Enter**.

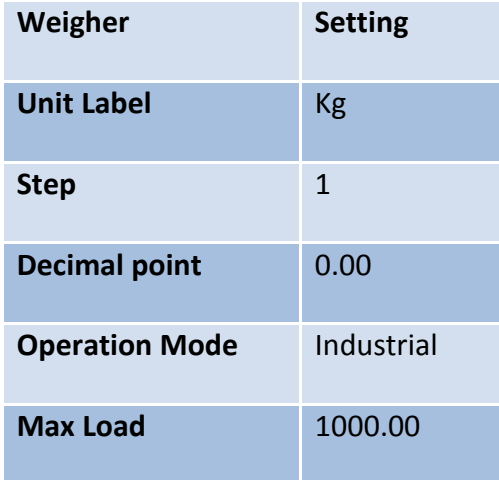

To access the Stable Condition setup, select **Indicator Setup** from the **System Setup Menu** and press **Enter**. Select **Indicator** and press **Enter,** enter the **TAC code** (the TAC code is visible in the bottom right corner of the LCD screen) and press **Enter**. Select **Stable Condition** and press **Enter**.

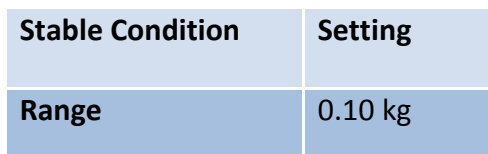

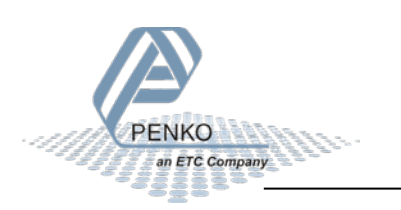

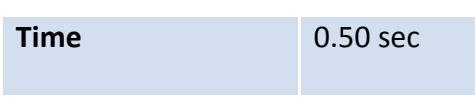

To access the Stable Condition setup, select **Indicator Setup** from the **System Setup Menu** and press **Enter**. Select **Indicator** and press **Enter,** enter the **TAC code** (the TAC code is visible in the bottom right corner of the LCD screen) and press **Enter**. Select **Filter** and press **Enter**. Select **Digital** and press **Enter**.

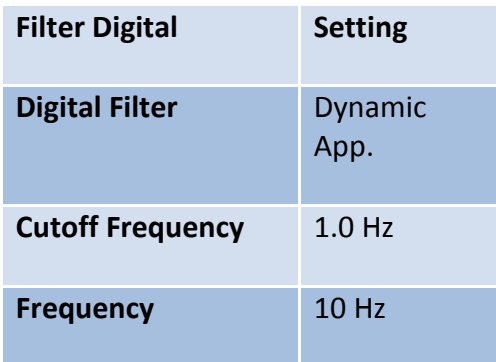

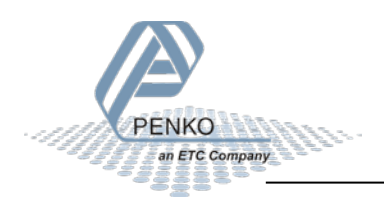

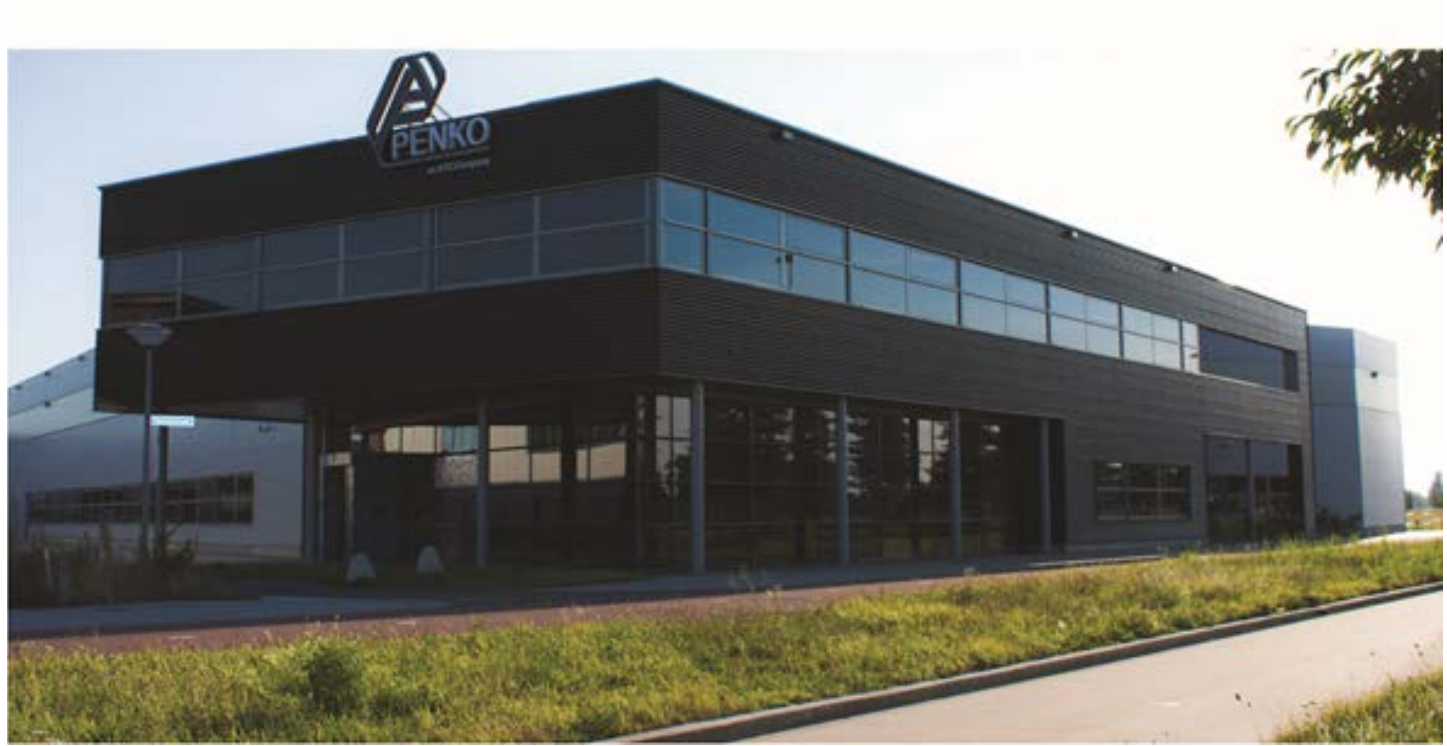

#### **About PENKO**

Our design expertise include systems for manufacturing plants, bulk weighing, check weighing, force measuring and process control. For over 35 years, PENKO Engineering B.V. has been at the forefront of development and production of high-accuracy, high-speed weighing systems and our solutions continue to help cut costs, increase ROI and drive profits for some of the largest global brands, such as Cargill, Sara Lee, Heinz, Kraft Foods and Unilever to name but a few.

Whether you are looking for a simple stand-alone weighing system or a high-speed weighing and dosing controller for a complex automated production line, PENKO has a comprehensive range of standard solutions you can rely on.

#### **Certifications**

PENKO sets high standards for its products and product performance which are tested, certified and approved by independent expert and government organizations to ensure they meet – and even – exceed metrology industry guidelines. A library of testing certificates is available for reference on:

**http://penko.com/nl/publications\_certificates.html**

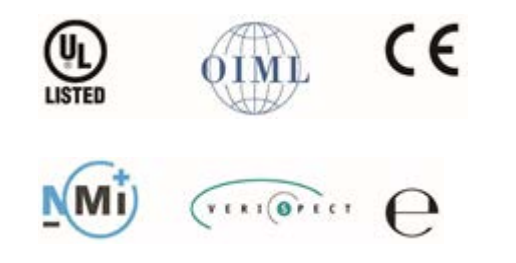

#### **PENKO Professional Services**

PENKO is committed to ensuring every system is installed, tested, programmed, commissioned and operational to client specifications. Our engineers, at our weighing center in Ede, Netherlands, as well as our distributors around the world, strive to solve most weighingsystem issues within the same day. On a monthly basis PENKO offers free training classes to anyone interested in exploring modern, high-speed weighing instruments and solutions. A schedule of training sessions is found on: **www.penko.com/training**

#### **PENKO Alliances**

PENKO's worldwide network: Australia, Belgium, Brazil, China, Denmark, Germany, Egypt, Finland, France, India, Italy, Netherlands, Norway, Poland, Portugal, Slovakia, Spain, Syria, Turkey, United Kingdom, South Africa, Slovakia Sweden and Switzerland, Singapore. A complete overview you will find on: **www.penko.com/dealers**

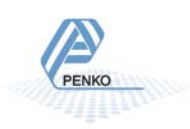